- 1. Скачайте **[Заявление на издание сертификата ключа подписи](https://уц.забайкальскийкрай.рф/dokuments/Forma_IOGV_i_OMSU.doc)** и **[Согласие на обработку персональных данных](https://уц.забайкальскийкрай.рф/dokuments/obrazets-soglasiya-na-obrabotku-personalnykh-dannykh.docx)** с сайта УЦ.
- 2. Заполните заявление и согласие, подпишите собственноручной подписью, заверьте печатью организации, отсканируйте в формате \*.pdf
- 3. Откройте приложение ViPNet Деловая почта

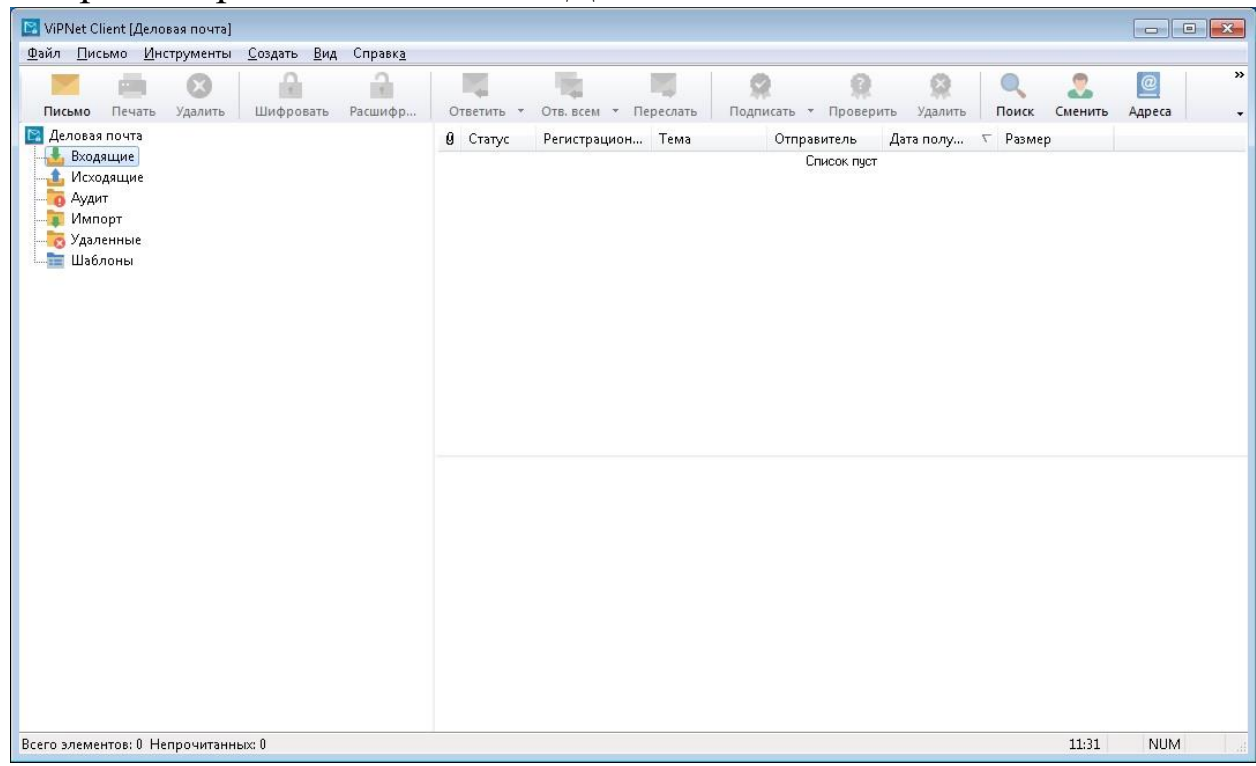

4. Нажмите кнопку **Письмо** (либо меню **Создать – Новое письмо**)

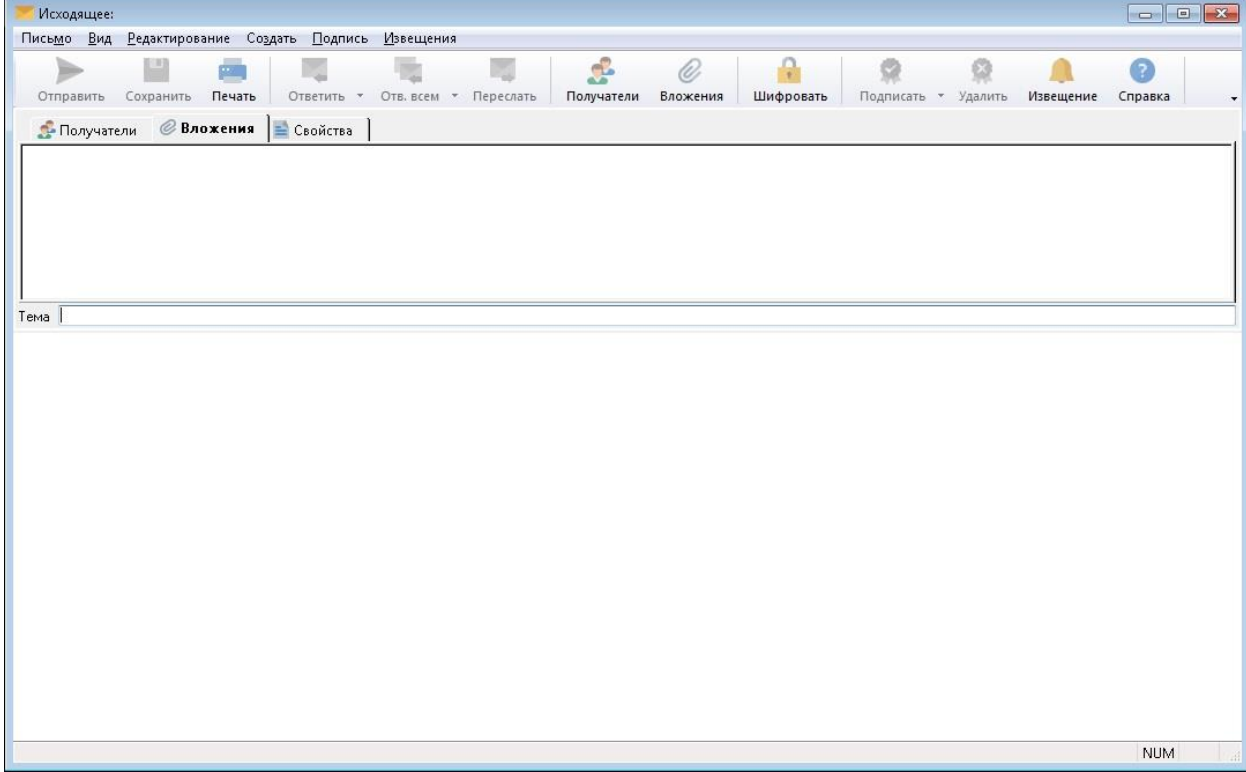

- 5. Для выбора получателя нажмите кнопку **Получатели** (либо меню **Редактирование – Добавить получателя**)
- 6. В открывшемся списке контактов найти **АП\_Регистратор УЦ** и дважды кликнуть левой кнопкой мыши (в графе Кому-> отобразится **АП\_Регистратор УЦ**), нажать **ОК.**

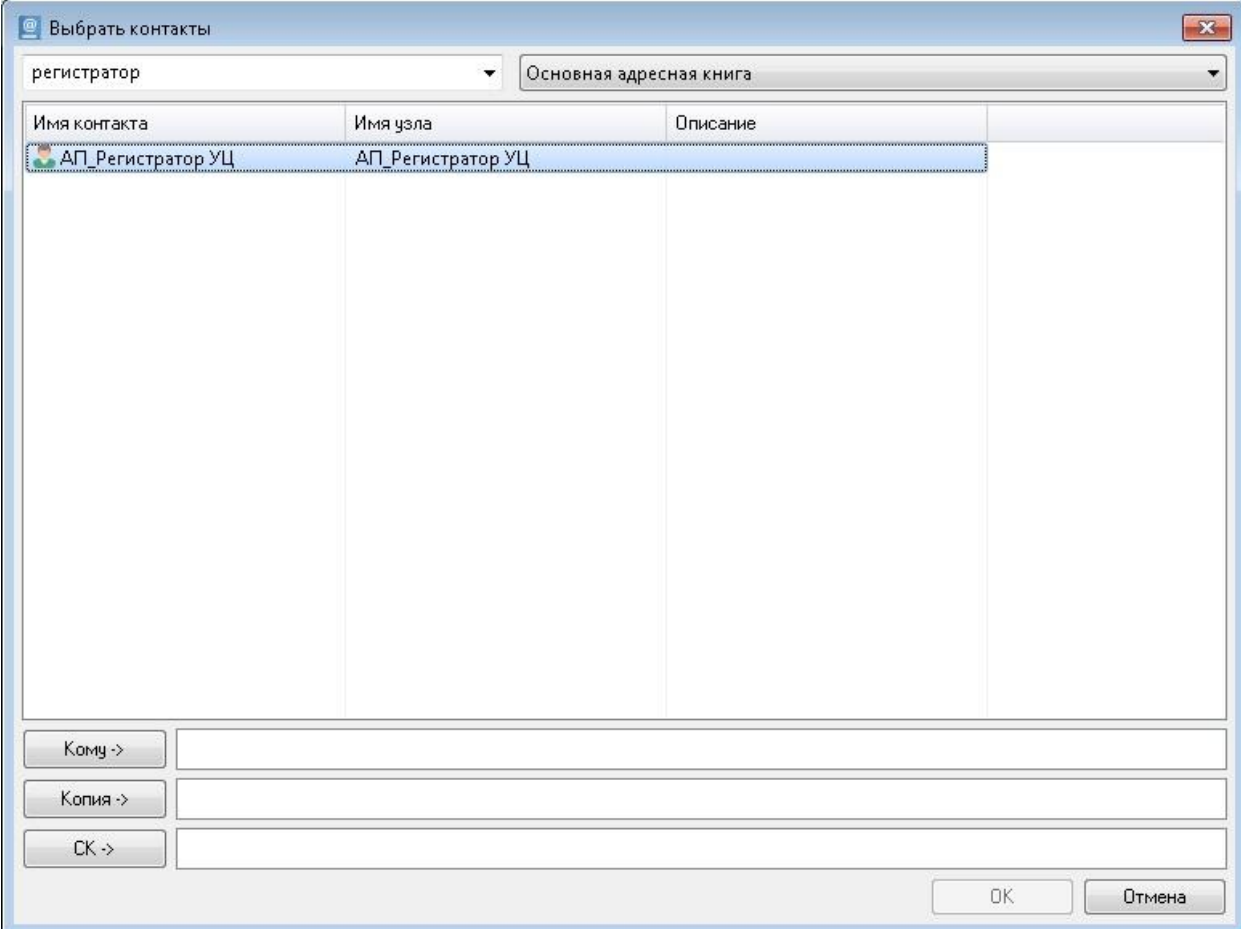

7. Нажмите кнопку **Вложения** (либо меню **Редактирование – Добавить вложение**)

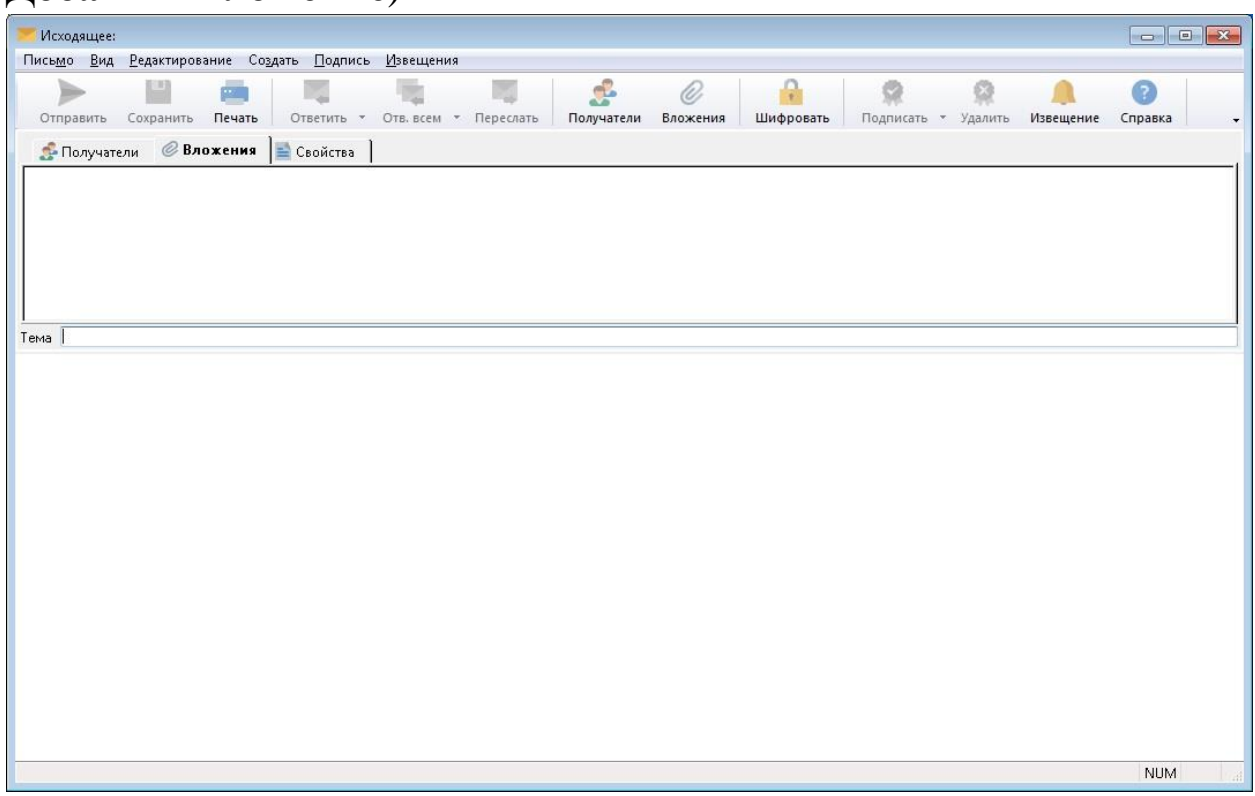

8. Прикрепите подписанное заявление на издание сертификата и согласие на обработку персональных данных в формате \*.pdf.

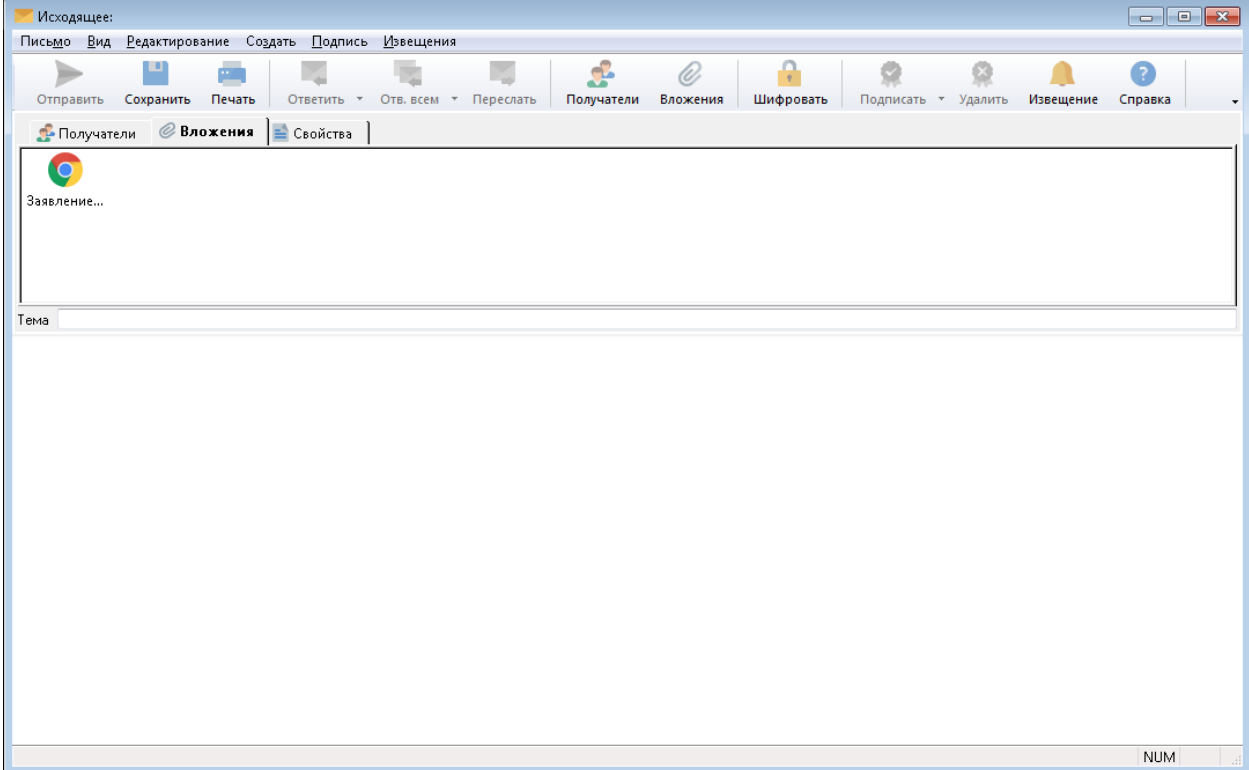

9. Введите описание вложения (можно оставить по умолчанию)

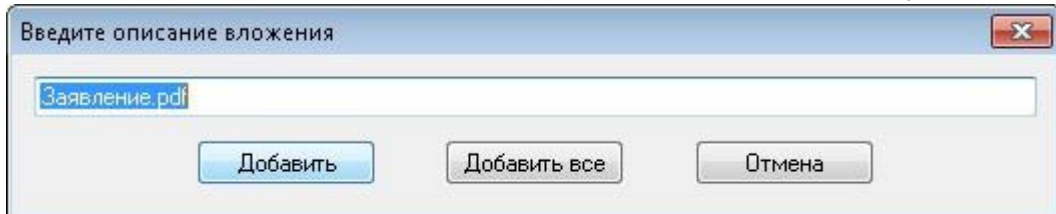

10. В меню **Подпись** выберите **Подписать все письмо – Другим сертификатом**

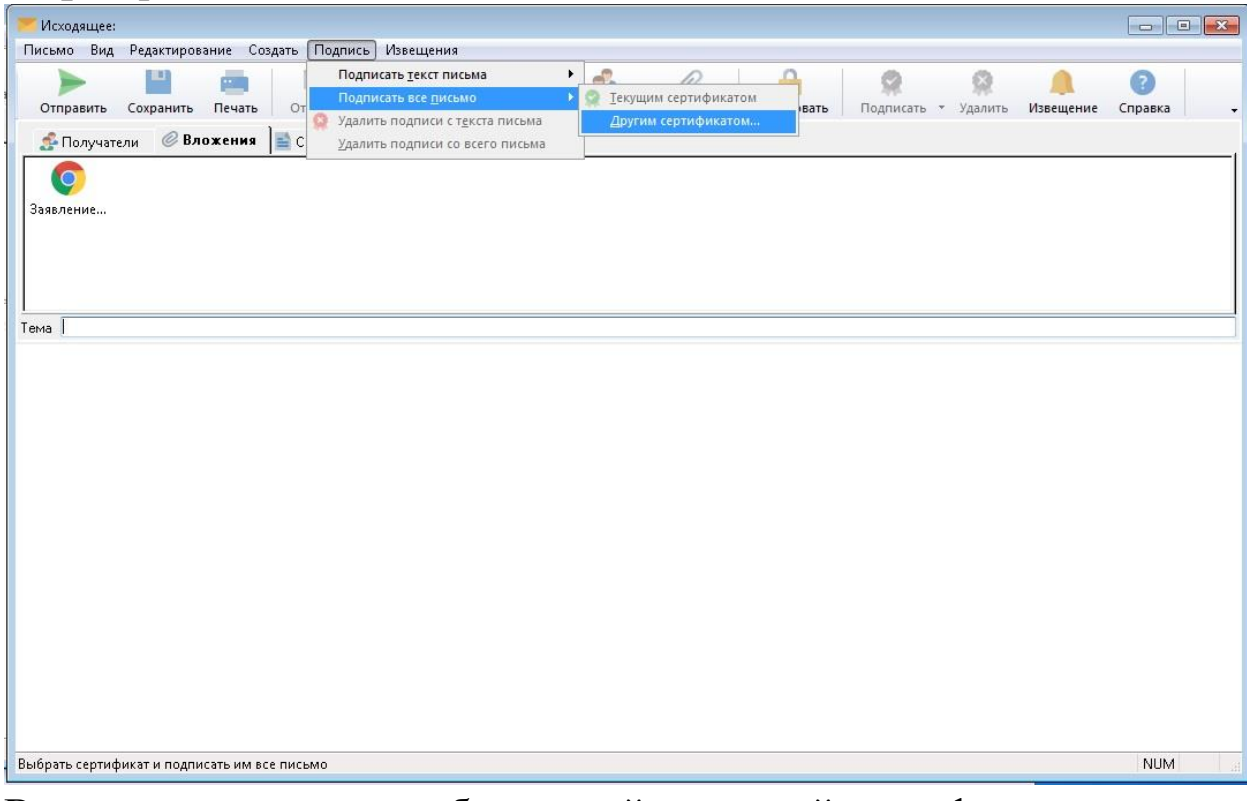

11.В открывшимся окне выберите действующий сертификат электронной подписи и нажмите **ОК**

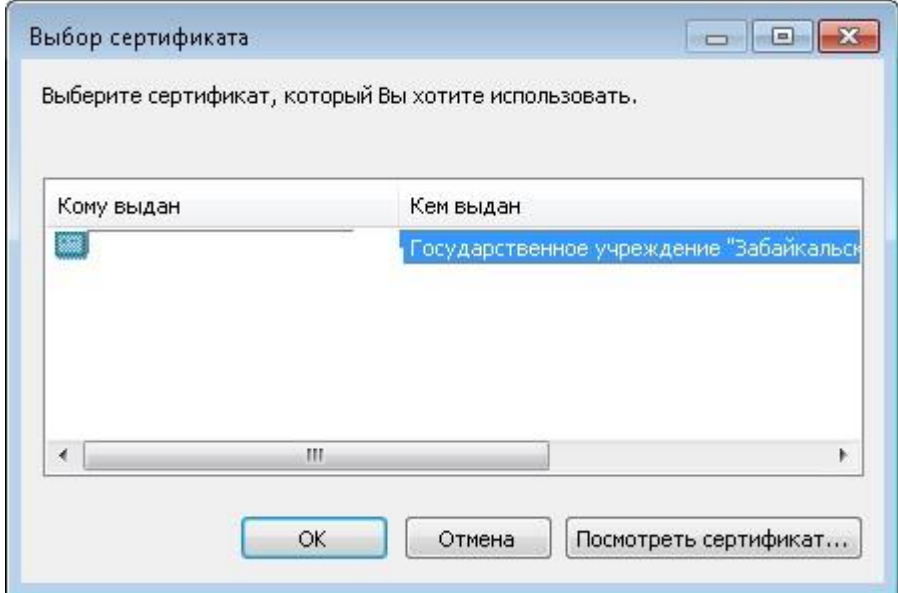

12. Нажмите кнопку **Отправить** (либо в меню **Письмо – Отправить**).

13. В ответ УЦ направит письмо с вложенным сертификатом ЭП пописанным со стороны УЦ. Данное письмо необходимо подписать электронной подписью (согласно п.10, п. 11, п. 12 данной инструкции) и переслать в УЦ.